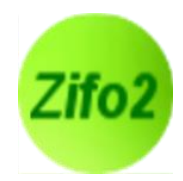

# **Eigene Ansicht erstellen**

Wie eine Mischung angezeigt wird, kann jeder Nutzer selbst gestalten. Dazu haben Sie nach dem Öffnen einer Mischung mehrere Möglichkeiten.

# **1: Gestaltung der eigenen Ansicht**

a. Die **Spaltenbreiten, -reihenfolgen und –anzahl** können in Zifo2 frei angepasst werden.

Über die Schaltfläche oben links der Futtermittel- und Inhaltsstofftabelle können Spalten hinzugefügt werden, über das kleine Kreuz in jedem Spaltenkopf können Spalten gelöscht werden.

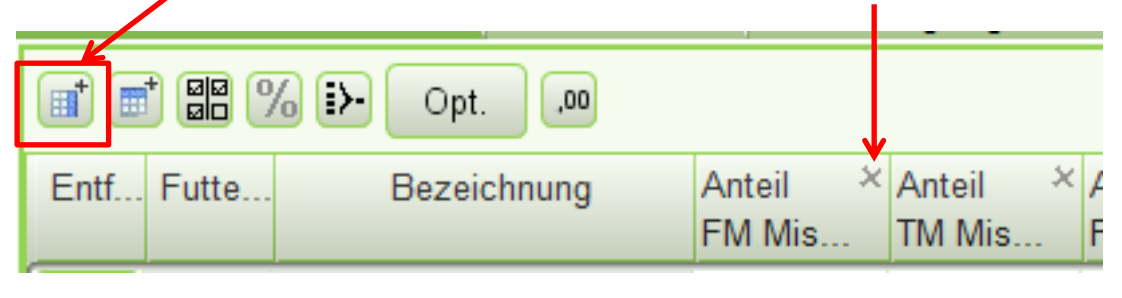

- 
- b. Über die Schaltflächen können entweder links oder unterhalb einer Tabelle neue **Tabellen bzw. Felder** hinzugefügt werden.
- c. Neue Reiter werden über das "+" hinzugefügt:

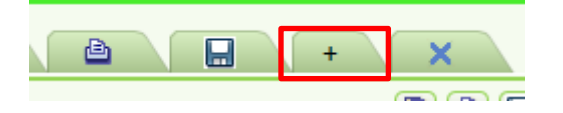

Neu hinzugefügte Reiter erhalten erst einmal die Bezeichnung des ausgewählten Inhalts, können aber mit einem Doppelklick in die Bezeichnung jederzeit umbenannt werden. Dies ist auch bei schon bestehenden Reitern möglich.

Neu hinzugefügte Reiter können dann mit unterschiedlichen Feldern bzw. Tabelle weiter gefüllt werden. Nutzen Sie dazu die Pfeil-Schaltflächen (siehe b.).

Reiter sind im Gegensatz zu Spalten in der Reihenfolge nicht verschiebbar. Sollten Sie also eine bestimmte Reihenfolge beabsichtigen, müssen die Reiter auch in dieser Reihenfolge angelegt werden. Ein nachträgliches Verschieben der Reiter nach links oder rechts ist nicht möglich.

#### **2. Abspeichern der eigenen Einstellungen**

Entspricht die Darstellung der Ration den eigenen Wünschen, muss diese Ansicht gespeichert werden. Dazu erscheint beim Klick auf das Speicher-Symbol ("Diskette") die Aufforderung, der Ansicht einen Namen zu geben. Dieser ist frei wählbar.

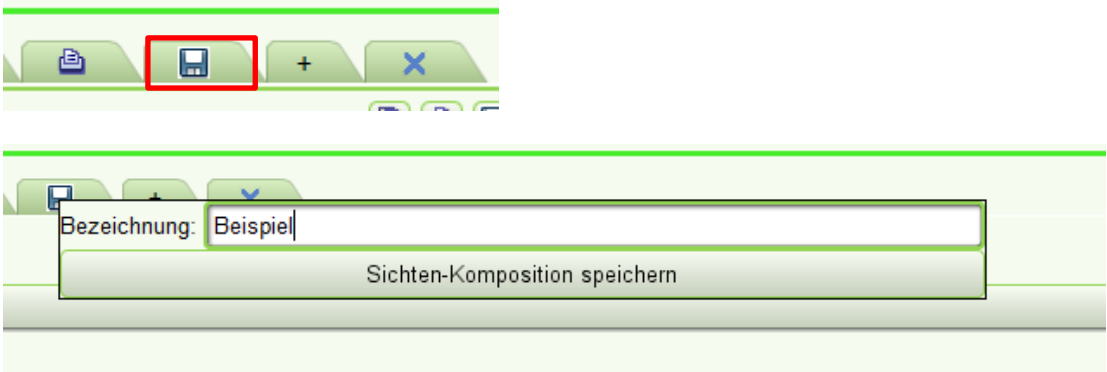

Wollen Sie bei einer schon abgespeicherten Ansicht Änderungen vornehmen, können Sie einfach die gleiche Benennung eingeben und die vorherige Ansicht wird überspeichert.

## **3. Öffnen der eigenen Ansicht**

Wenn Sie nun Mischungen erneut öffnen wollen, können Sie diese Ansicht jederzeit über das Öffnen-Menü in der Übersicht der Mischungen aufrufen.

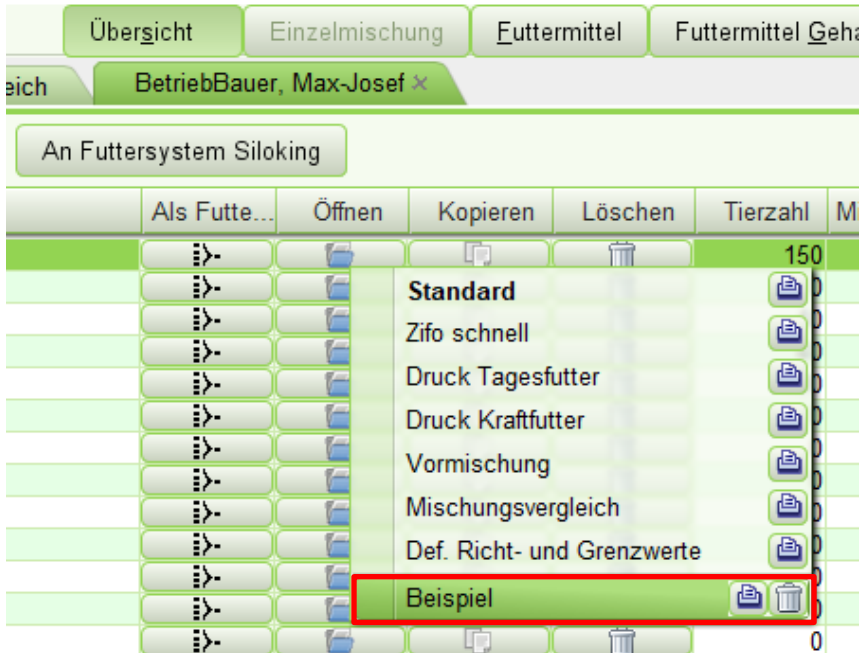

Hier können Sie die erstellten Ansichten auch über das Löschen-Symbol ("Mülleimer") wieder löschen oder die Inhalte der Ansicht direkt in der Report schicken (**Drucken**).

## **4. Eigene Ansicht als Standard definieren**

Wenn Sie möchten, dass Ihre eigene Darstellung einer Mischung auch beim Öffnen einer Mischung mit Doppelklick erscheint, können Sie dies in den Benutzereinstellungen definieren.

Gehen Sie dazu in die Einstellungen  $\rightarrow$  Benutzereinstellungen  $\rightarrow$  Ansichten und wählen Sie aus der Spalte "Mischung" den Mischungstyp der geänderten Ansicht aus.

Klicken Sie in der Spalte "**Aktuelle Ansicht**" in die entsprechende Zelle und ein Drop-Down-Menü mit den zur Verfügung stehenden Ansichten erscheint. Ganz unten finden Sie nun auch Ihre individuelle Ansicht mit der Bezeichnung, die Sie beim Speichern definiert haben.

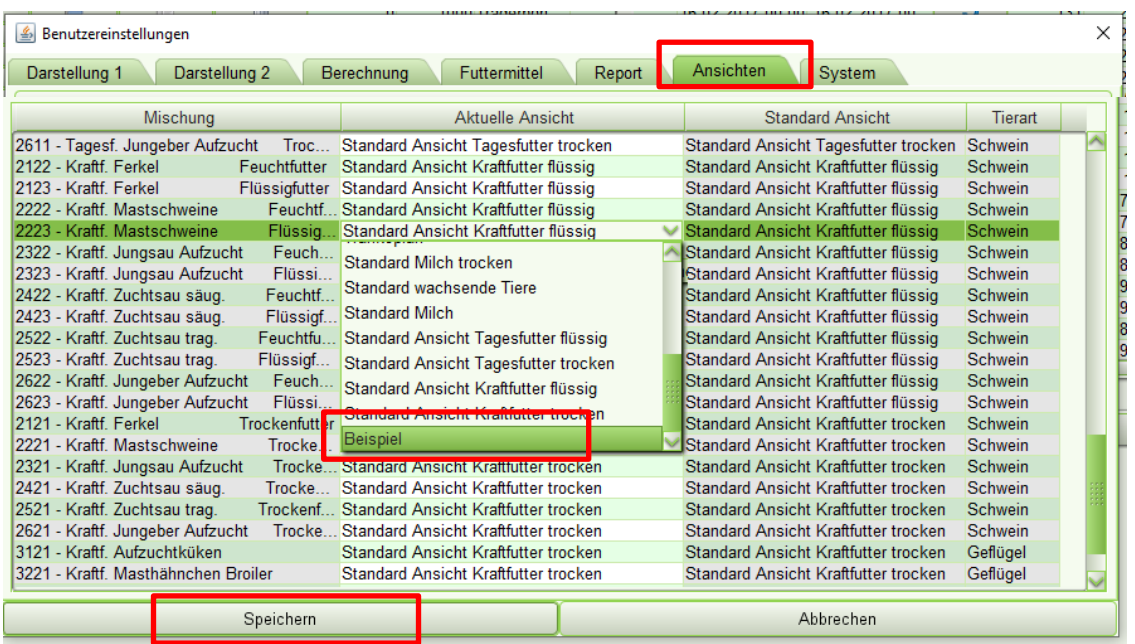

Nach Auswahl der eigenen Ansicht bestätigen Sie dies mit "Speichern".

Wenn Sie nun eine Mischung mit diesem Mischungstyp mit einem Doppelklick öffnen, erscheint nicht mehr die voreingestellte Standardansicht, sondern sie wird sie mit Ihren Änderungen dargestellt.

Um diese Einstellung rückgängig zu machen, wählen Sie für den betreffenden Mischungstyp wieder die Standardansicht aus. Die Bezeichnung der Standardansicht ist in der 3. Spalte sichtbar.